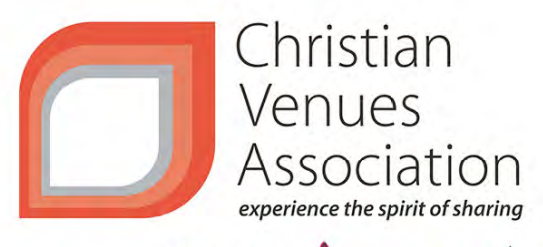

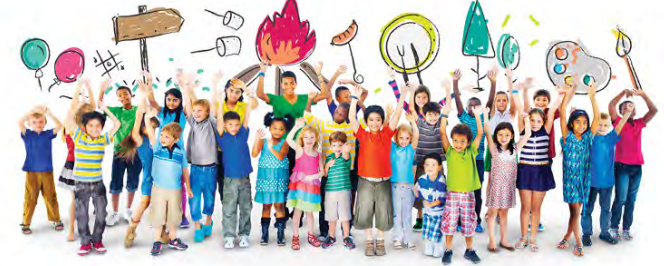

# **Child Safe Venues eTraining User Guide**

PRODUCED AND OWNED BY

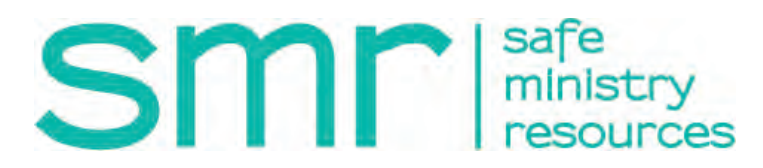

#### ABOUT THE COURSE

The CVA Child Safe Venues eTraining, hosted by Openlearning.com, is an online adaptation of the face-to-face workshop, designed for Venue workers, i.e. helpers, volunteers, staff and governance boards.

Course Objectives

To assist workers in:

- engaging in God-honouring, life-giving and harm-free ministry interactions
- child Safe Environments
- the empowerment and participation of children in child protection
- their understanding of boundaries
- fulfilling their duty of care
- identifying and responding to concerns about harm
- awareness of organisational procedures for responding to risk of harm
- understanding the CVA Child Safe Venue Framework
- awareness of the 10 standards for Child Safety (as recommended by the Australian Royal
- Commission into Institutional Responses to Child Sexual Abuse)

#### *Theological statement*

The course designers acknowledge that across the Christian church there can be different theological perspectives. The information and activities in this course come from a trinitarian, grace-based perspective, which is that of the course designers. We also wish to express that the main concepts in this course, 'duty of care', 'being respectful in our boundary-crossings', 'protection of the vulnerable' and 'safe environments' are all an expression of love for one another, a love which comes from God.

#### ABOUT THE USER GUIDE

This User Guide is designed to assist course participants in navigating the course.

It contains instructions for:

- signing up for the course at Openlearning.com
- paying for the course
- navigating through the modules and activities
- receiving a participant's certificate

If you are new to using an online learning environment, we suggest seeking assistance from a more experienced person or call the SMR Helpline 1800 070 511 business hours (AEST).

For more information on the use of SMR's *eTraining*, contact us at etraining@smr.org.au

User Guide last updated 04/03/2018

Copyright Information Safe Ministry Resources Pty Ltd © 2018

# **Signing in and payment to Openlearning.com**

#### *Step 1:*

Go to the Safer Churches Induction course at Openlearning.com by typing the following address into your web browser

https://www.openlearning.com/courses/cva-child-safe-venues-induction

or by clicking the weblink at the CVA website

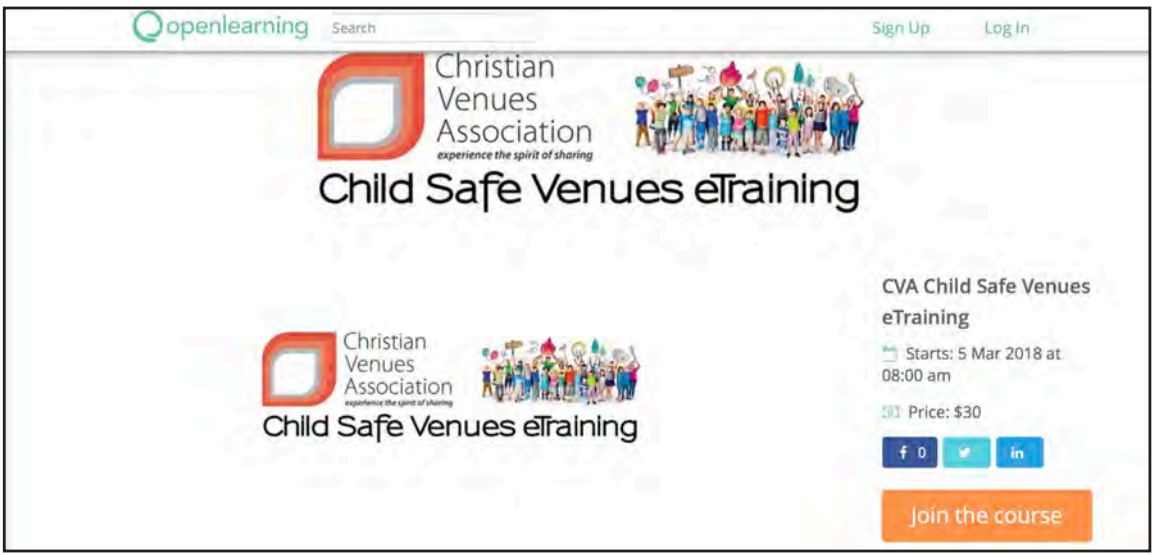

#### *Step 2:*

Click on the Join the course button (see above) which will take you to the sign up screen (see below).

Sign up as a student with Openlearning.com

Enter your your full name.

The profile name is automatically created by the system. Enter your email address and a password.

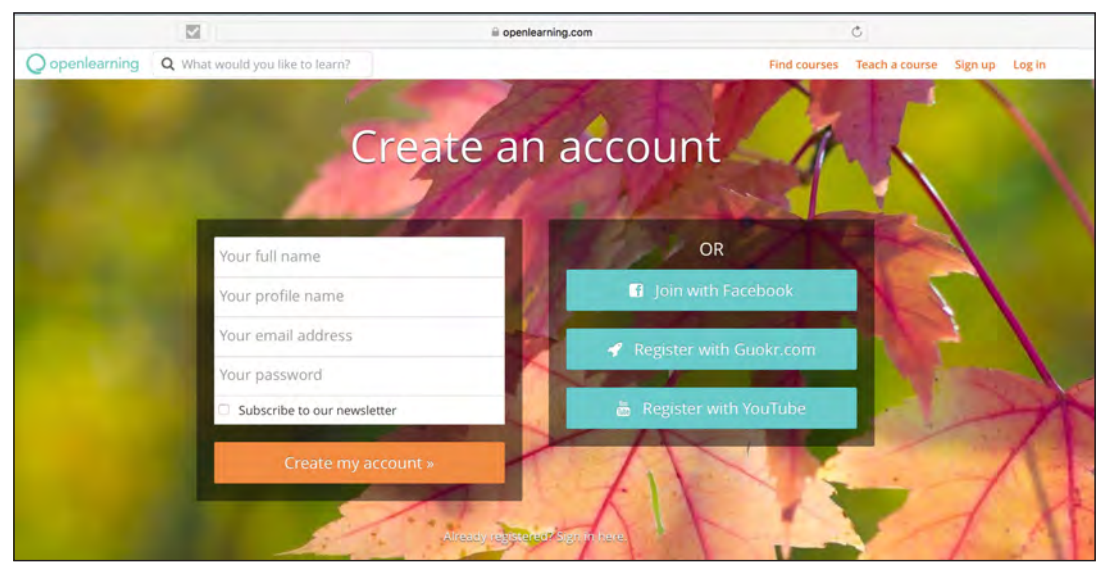

# **Signing in and payment to Openlearning.com**

#### *Step 3:*

Once you have entered your email and password you will be directed to PayPal where you can pay the \$30.00 for the course using your credit card. You can do this as a PayPal guest or, if you have a PayPal account, you can sign in to PayPal to pay.

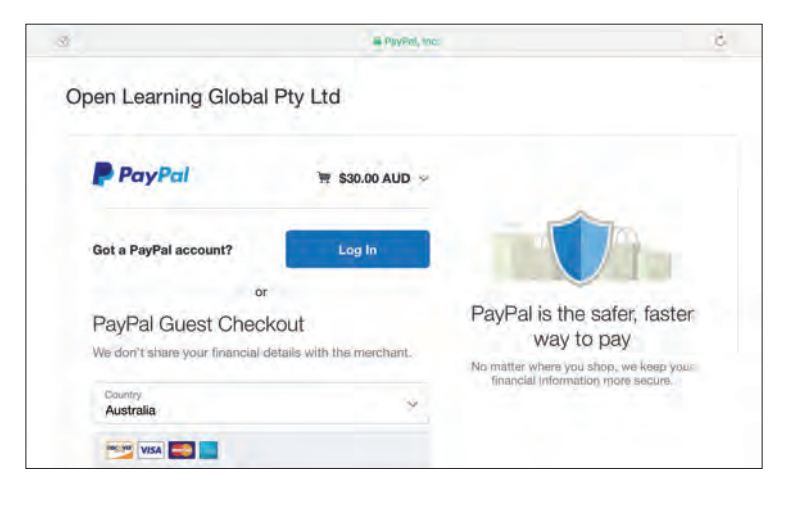

#### *Step 4:*

Once you have completed the payment, click on the Return to Seller's website button which will take you back to Openlearning.com

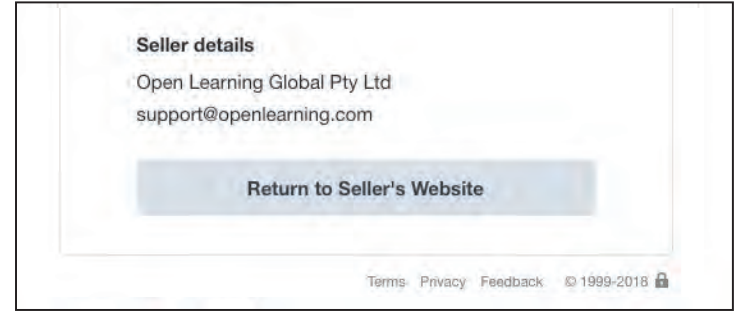

# **Extra information before you begin**

Once enrolled, the system will ask you to enter some additional information. This information is important for SMR's communication with CVA & your Venue

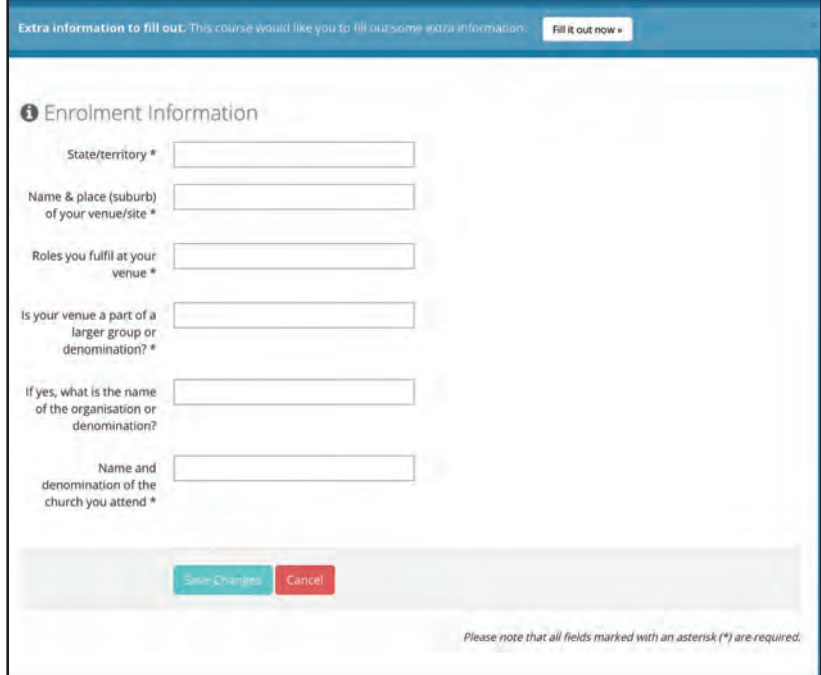

Once you have filled in all fields click Save Changes

# **Automatic saving & tracking of your progress**

You are able to exit the eTraining at any time. When you sign back in, your progress will be saved so that you can continue from where you previously ended.

# **Homepage**

Click the **Home** tab to return to the course Homepage where you can read more about the course.

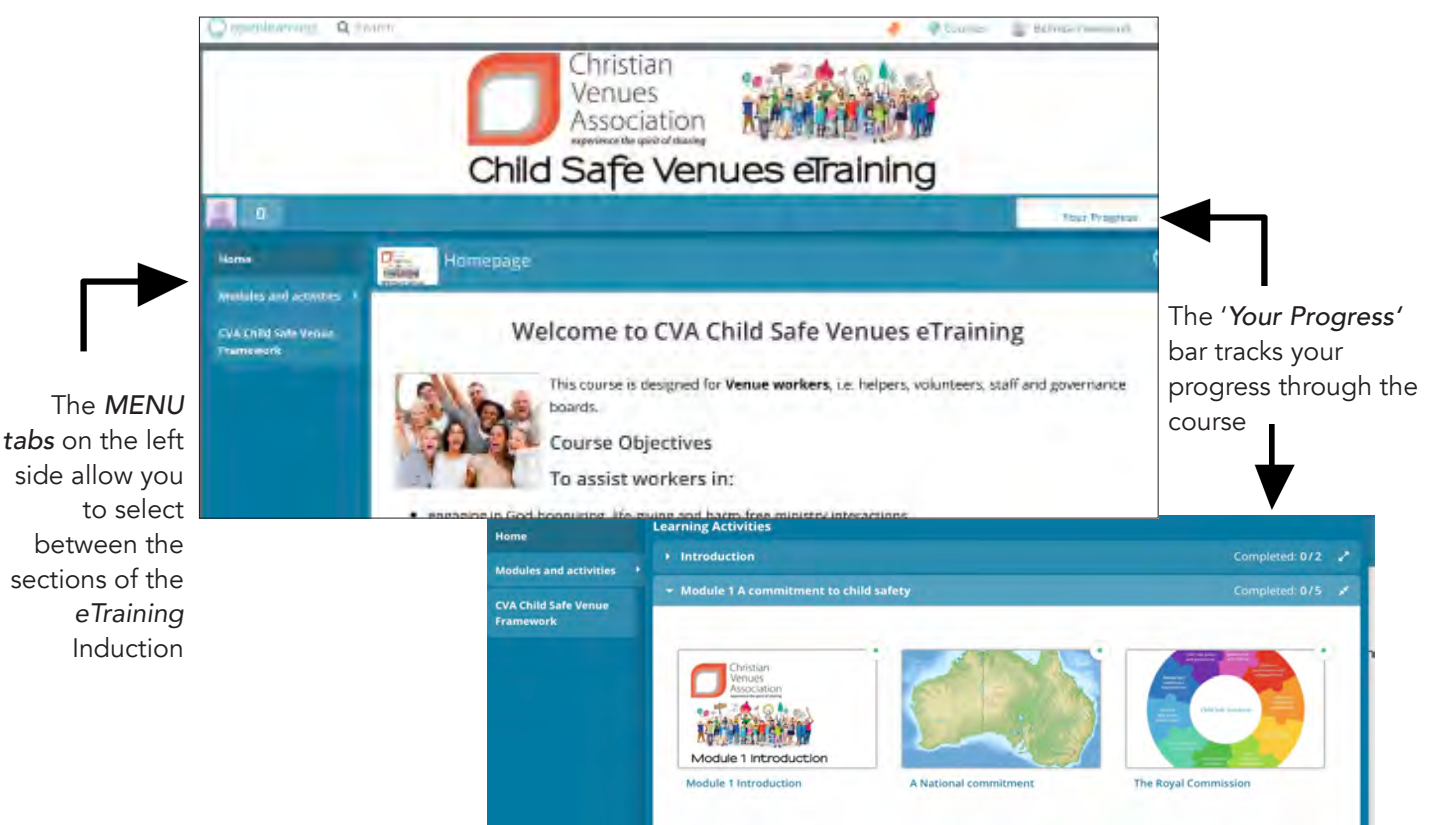

## **CVA Child Safe Venue Framework page**

The sample policy, procedures and implementation resources are found on the menu bar, and are downloadable as MSWord files.

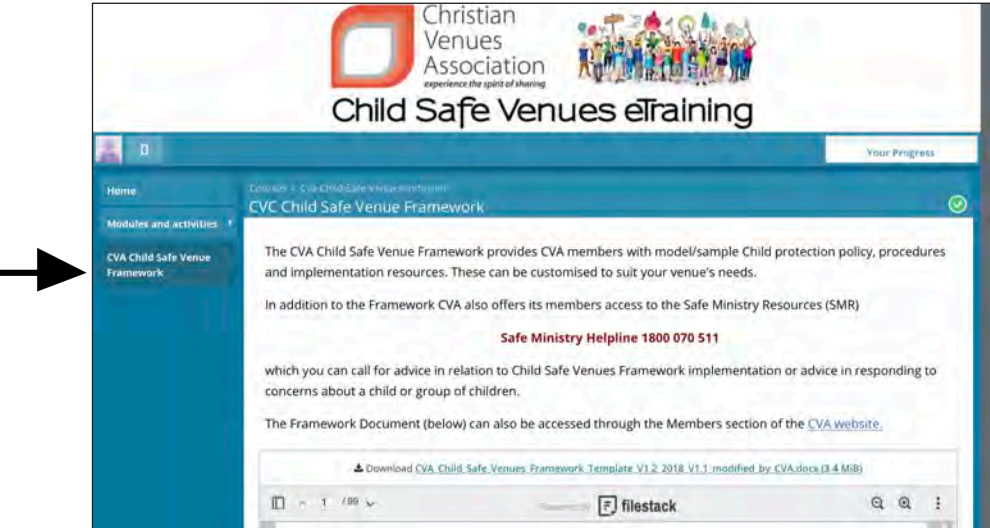

# **Modules and activities**

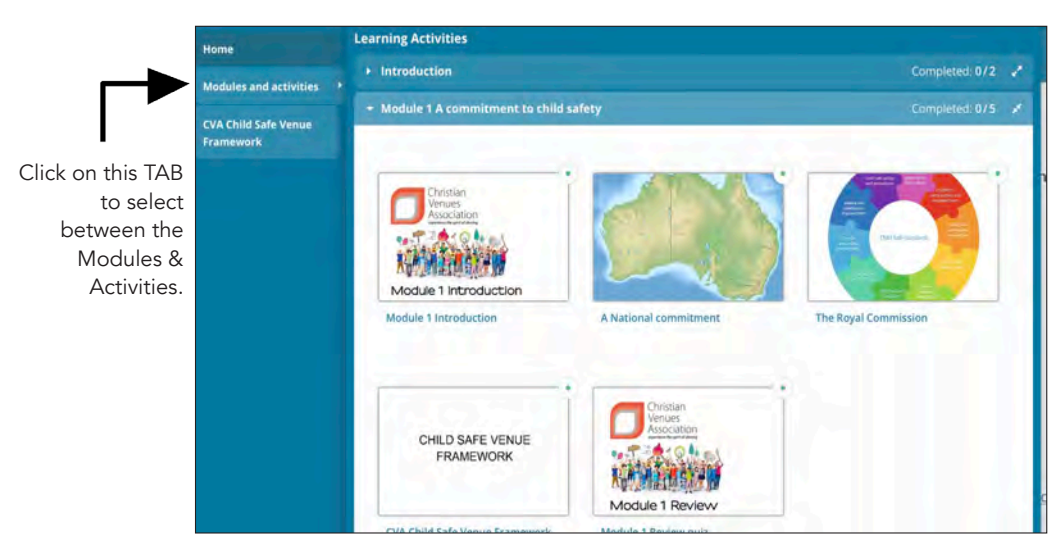

## **Video clips**

Some videos are self-starting, and others you will need to click on the play button in the middle of the screen before it will start. You will need to watch the entire video for this to count towards your course credit.

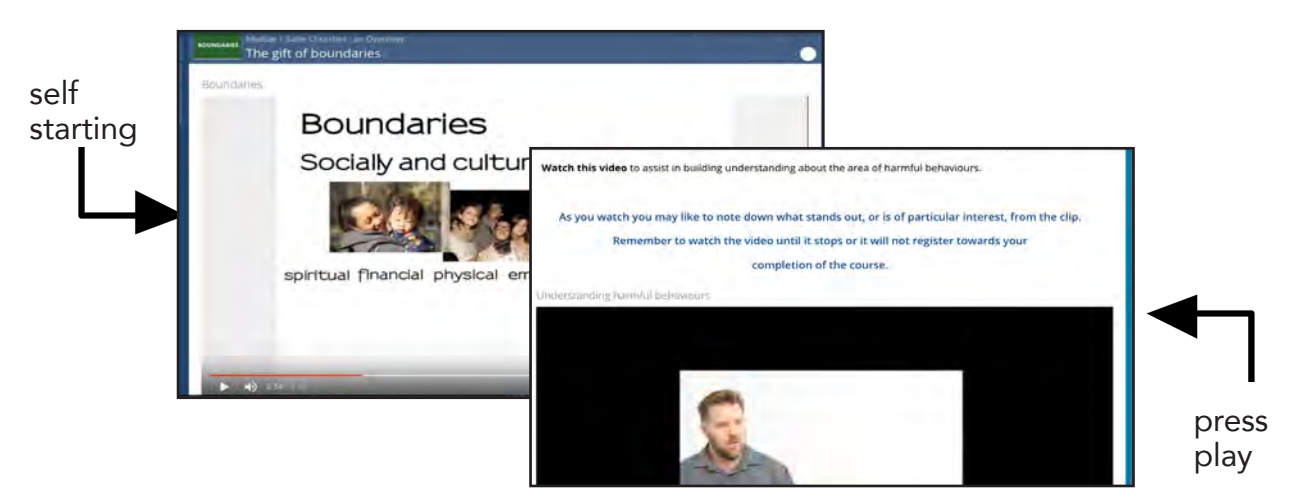

# **Activity types**

There are a variety of activities to complete as part of this course.

#### *Surveys*

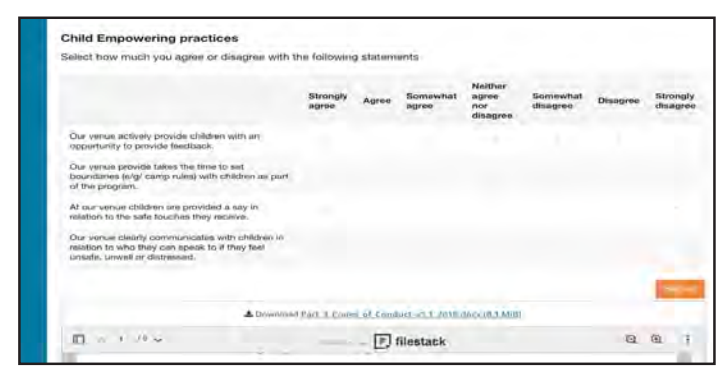

*Click in each box to tick when you have completed the task.* 

# **Activity types**

There are a variety of activities to complete as part of this course.

#### *Matching activities*

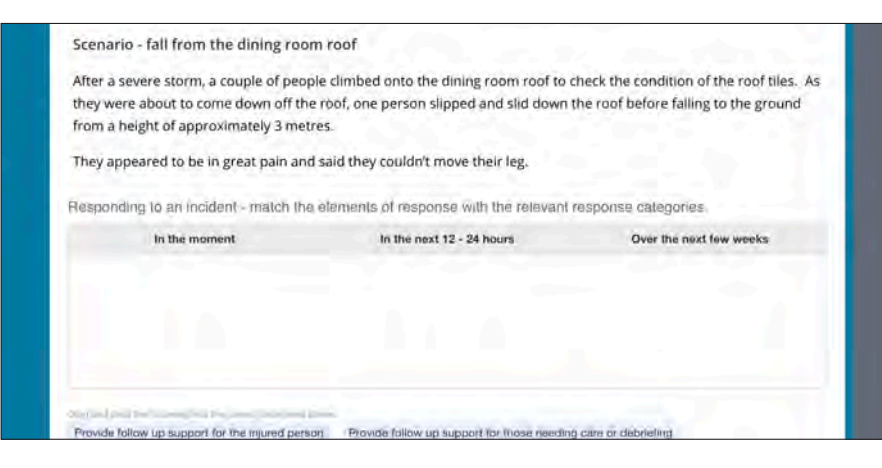

*Hold your left mouse on the sentence and drag it into the correct column. Once you have dropped all the sentences into their correct column, click on the* Check Answers *button. If you have all the answers correct, you will receive a 'correct' message. Keep dropping and dragging until all your answers are correct.* 

### *Multiple choice*

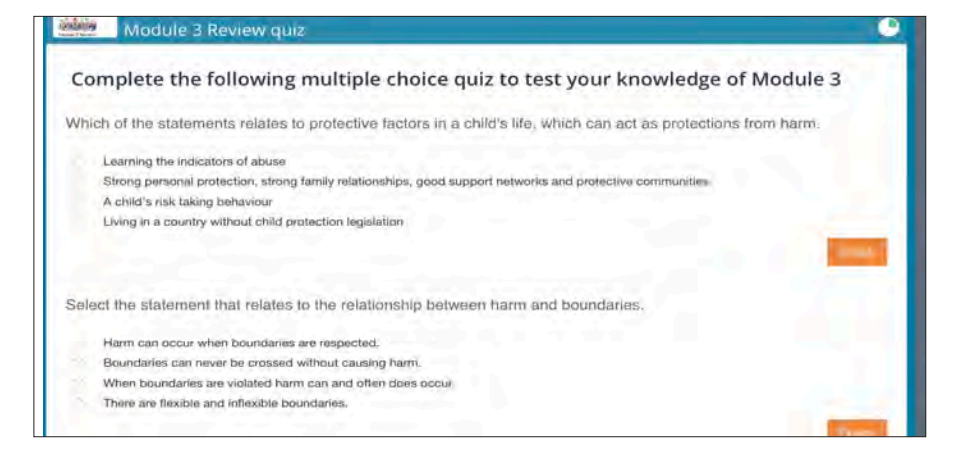

*Click inside the circle for the answer you believe is correct and check your answer by clicking on the Check button. If you are correct, you will receive the 'correct' message. If you are incorrect, try again.*

#### *Links to relevant external websites*

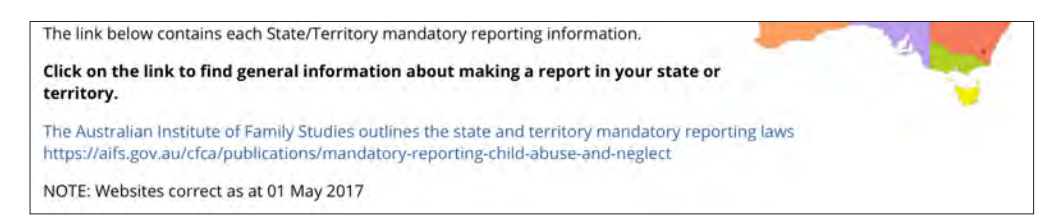

*External weblinks are important as they provide relevant information for you in helping to build your understanding. You will need to take the time to read through*  the information in the weblinks. Once you have finished reading the information, you *will need to return to the Openlearning.com tab in your web browser.*

# **Completion and certificate**

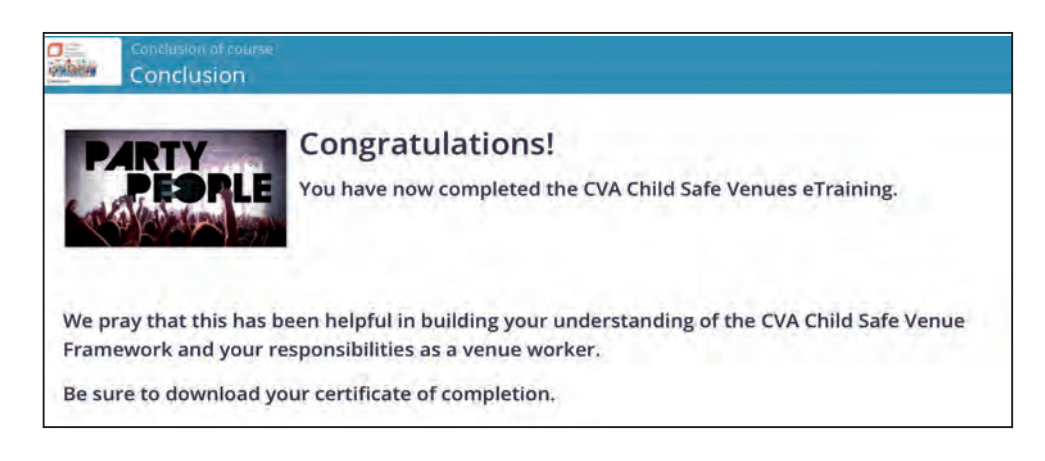

#### **Certification Status**

 *This tab is where you can track your progress. When 100% complete, you can*  download your Certificate of Completion.

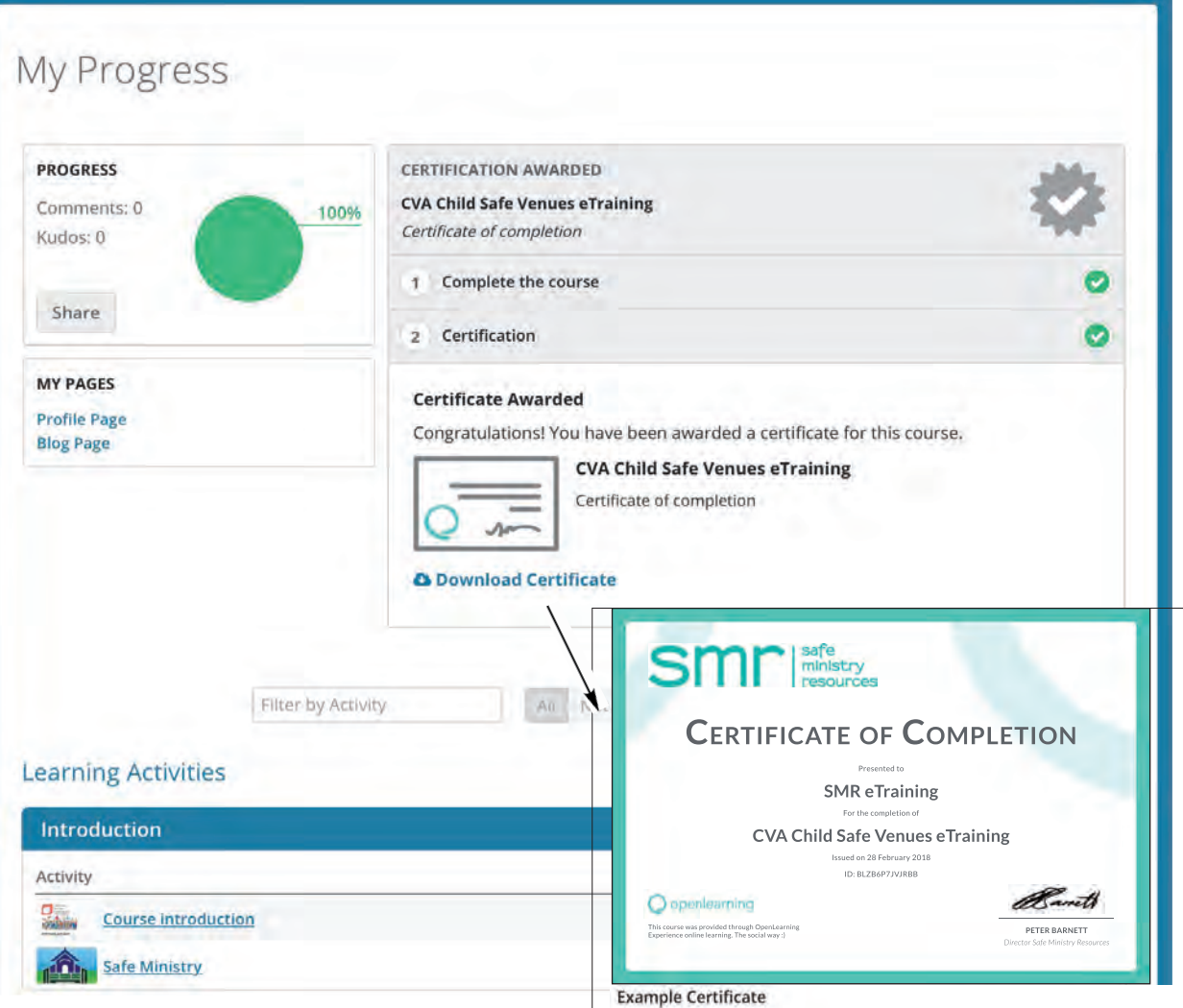